# **Wireless AP Managed Switch with 10/100/1000Mbps 802.3at PoE+**

## **WS-1032P/WS-2864PVR**

Quick Installation Guide

# **Table of Contents**

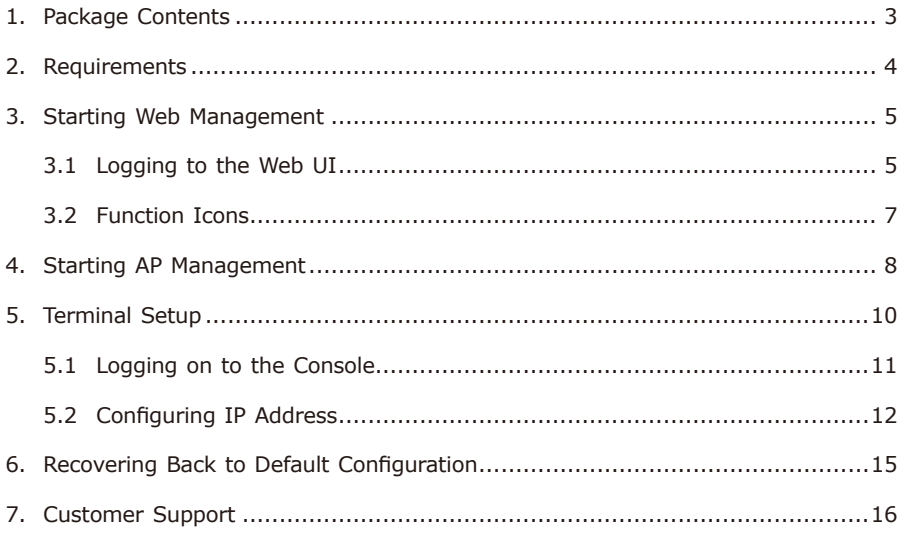

# <span id="page-2-0"></span>*1. Package Contents*

Thank you for purchasing PLANET Wireless AP Managed Switch with 10/100/1000Mbps 802.3at PoE+.

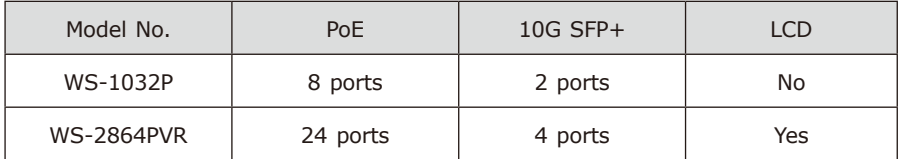

The Wireless AP Managed Switch includes an AP Controller feature. The AP Controller mentioned in this Quick Installation Guide refers to the Wireless AP Managed Switch.

Open the box of the AP Managed Switch and carefully unpack it. The box should contain the following items:

- The AP Managed Switch
- Quick Installation Guide
- RJ45 to RS232 Cable
- Rubber Feet
- $\bullet$  Two Rack-mounting Brackets with Attachment Screws
- **•** Power Cord
- SFP Dust-proof Caps

If any item is found missing or damaged, please contact your local reseller for replacement.

. .

### <span id="page-3-0"></span>*2. Requirements*

- Workstations running Windows 10/XP/2003/Vista/7/8/2008, MAC OS X or later, Linux, UNIX, or other platforms are compatible with TCP/IP protocols.
- Workstations are installed with Ethernet NIC (Network Interface Card)
- Serial Port Connection (Terminal)
	- The above Workstations come with COM Port (DB9) or USB-to-RS232 converter.
	- $\triangleright$  The above Workstations have been installed with terminal emulator, such as Tera Term, PuTTY or Hyper Terminal included in Windows XP/2003.
	- $\triangleright$  Serial cable -- one end is attached to the RS232 serial port, while the other end to the console port of the AP Managed Switch.
- Ethernet Port Connection
	- $\triangleright$  Network cables -- Use standard network (UTP) cables with RJ45 connectors.
	- $\triangleright$  The above PC is installed with Web browser and JAVA runtime environment plug-in.

### <span id="page-4-0"></span>*3. Starting Web Management*

The following shows how to start up the **Web Management** of the AP Managed Switch. Note the AP Managed Switch is configured through an Ethernet connection. Please make sure the manager PC must be set to the same **IP subnet address**.

For example, the default IP address of the AP Managed Switch is *192.168.1.100*, then the manager PC should be set to **192.168.1.X** (where **X** is a number between 1 and 254, except 100), and the default subnet mask is 255.255.255.0.

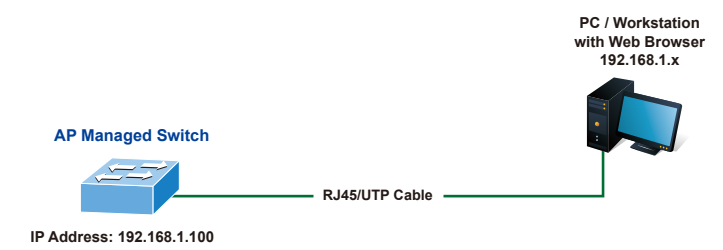

**Figure 3-1** IP Management Diagram

#### **3.1 Logging to the Web UI**

- 1. Use Chrome (recommended) or other Web browser to enter IP address *https://192.168.1.100* (the factory default IP address or the one that you have just changed via the console) to access the Web interface.
- 2. When the following dialog box appears, please enter the default user name and password **"admin"** (or the password you have changed via the console). The login screen in Figure 3-2 appears.

Default IP Address: **192.168.1.100** Default Username: **admin** Default Password: **admin**

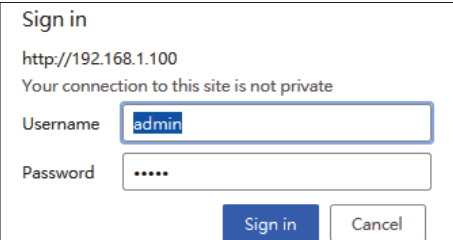

Figure 3-2 Login Screen

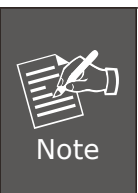

It is recommended to use **Google Chrome** to access the AP Managed Switch. If the Web interface of the AP Managed Switch is not accessible, please turn off the anti-virus software or firewall and then try it again.

3. After entering the password, the main screen appears as Figure 3-3 shows.

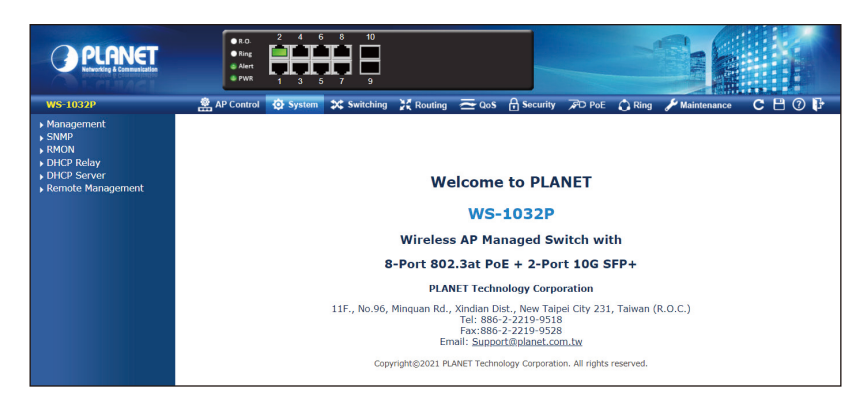

**Figure 3-3** Web Main Screen

The main menu on the top of the web page lets you access all the commands and statistics the AP Managed Switch provides. The menu contains one or more buttons, such as **"AP Control"**, **"System"**, **"Switching"**, **"QoS"**, **"Security"**, **"Maintenance"**, **"PoE"** and **"Ring"**.

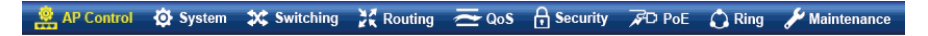

**Figure 3-4** Main menu

<span id="page-6-0"></span>The sub-menu on the left of the web page lets you access all the commands and statistics the AP Managed Switch provides.

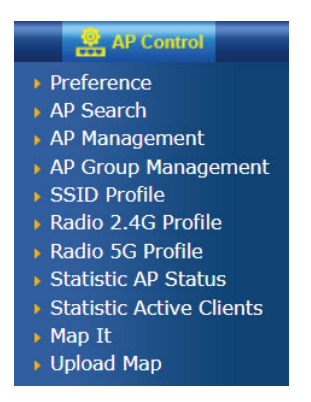

**Figure 3-5** Sub-menu of AP Control

Now, you can use the Web management interface to continue the AP management. Please refer to the user's manual for more details.

#### **3.2 Function Icons**

The function icons on the upper-right corner of the web page lets you quickly execute major system commands that include **"Refresh"**, **"Save Configuration"**, **"Help"** and **"Logout"**.

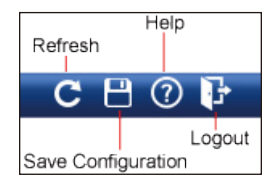

**Figure 3-6** Function Icons

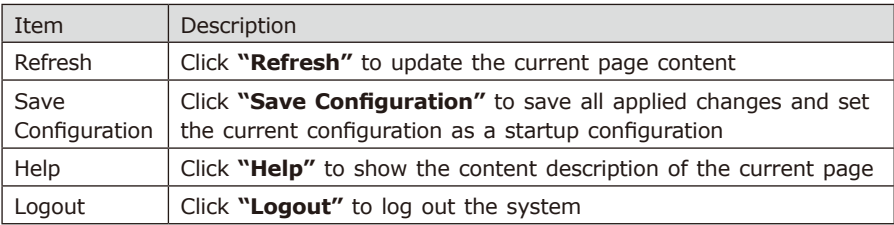

# <span id="page-7-0"></span>*4. Starting AP Management*

There are different models including indoor and outdoor AP series that can be managed by AP Managed Switch.

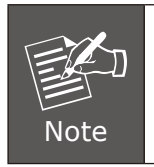

Please regularly check PLANET website for the latest managed AP compatibility list.

For the AP models that do not support DHCP IP, please configure them to use a different static IP before connecting them to the same managed network.

If you prefer to use DHCP IP for the AP models that support DHCP IP, please ensure the DHCP server exists in the managed network.

**Step 1.** In the AP Managed Switch, go to **"System-> DHCP Server-> Mode"**  page to enable DHCP server and then go to **"Maintenance-> Switch Maintenance-> Save Startup Config"** to click **"Save Configuration"**.

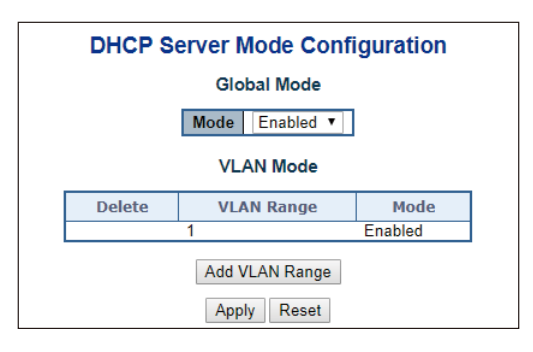

**Figure 4-1** DHCP Server

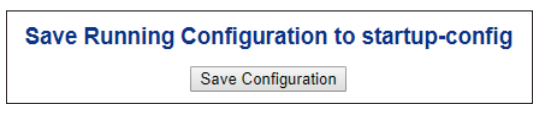

**Figure 4-2** Save Configuration

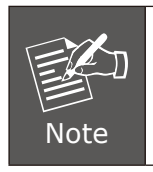

If you have configured the AP to static IP or the DHCP server is already existed in the managed network, ignore this step and continue the AP management according to the following steps.

**Step 2.** Go to the **"AP Search"** page and then click **"Search"** to discover the managed AP.

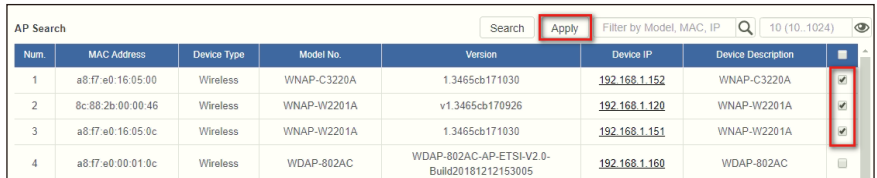

**Step 3.** In the **"Select Device"** field, check the AP and then click **"Apply"**.

**Figure 4-3** AP Search

**Step 4.** Then, you can go to the **"AP Management"** page to configure the general setting and designate the pre-defined profiles to the managed AP without logging on to the AP's web page.

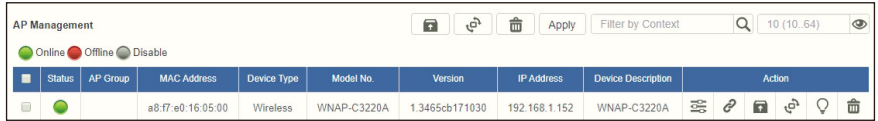

**Figure 4-4** AP Management

For information about further configuration of the Managed AP by using AP Managed Switch, refer to the user manual of the AP Managed Switch models.

**Step 5.** The WS AP controller series must be assigned a gateway in the same segment network. (default:192.168.1.254)

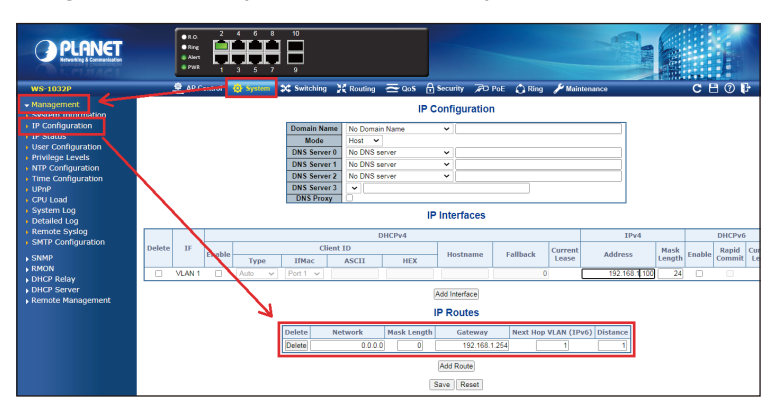

**Figure 4-5** IP Configuration setting

### <span id="page-9-0"></span>*5. Terminal Setup*

To configure the system, connect a serial cable to a **COM port** on a PC or notebook computer and to the RJ45 type of the console port of the AP Controller.

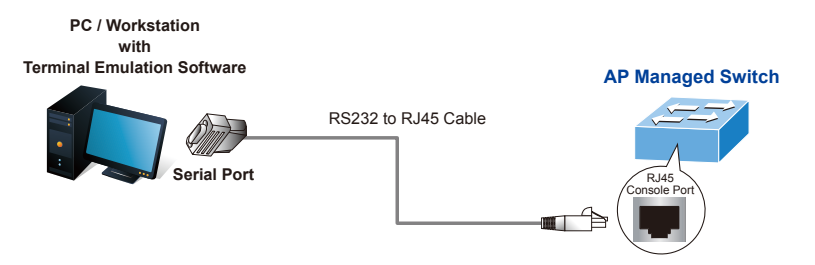

**Figure 5-1** AP Controller Console Connectivity

A terminal program is required to make the software connection to the AP Controller.

1. Run terminal program **"Tera Term"** on the OS.

T

- 2. When the following screen appears, make sure that the COM port should be configured as:
- $\bullet$  Baud: 115200
- Data bits: 8
- Parity: None
- $\bullet$  Stop bits: 1
- Flow control: None

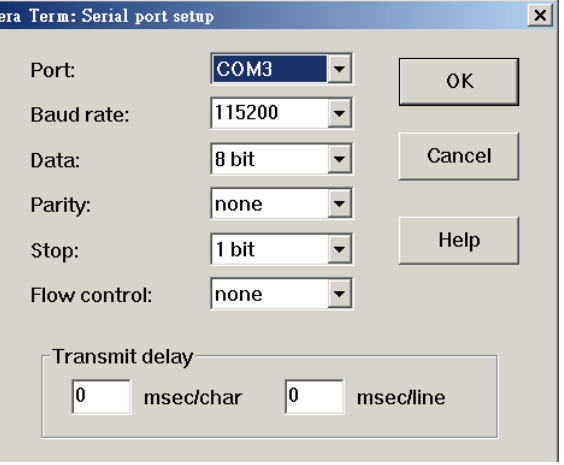

**Figure 5-2** COM Port Configuration

#### <span id="page-10-0"></span>**5.1 Logging on to the Console**

Once the terminal is connected to the device, power on the AP Managed Switch and the terminal will display "running testing procedures". Then, the following message asks to log in user name and password. The factory default user name and password are shown as follows, and the login screen in Figure 5-3 appears.

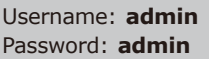

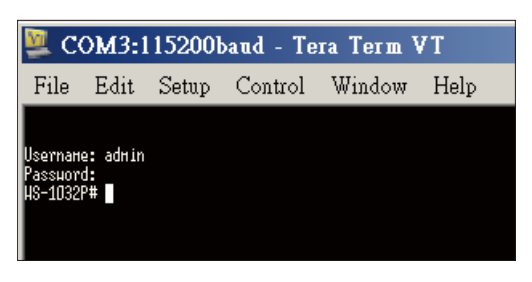

**Figure 5-3** Console Login Screen

The user can now enter commands to manage the AP Managed Switch. For a detailed description of the commands, please refer to the following chapters.

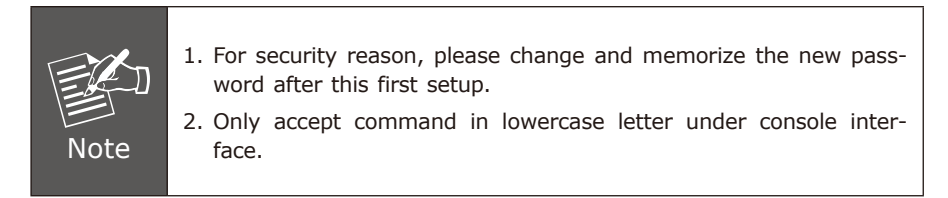

#### <span id="page-11-0"></span>**5.2 Configuring IP Address**

The AP Managed Switch is shipped with default IP address shown below.

IP Address: **192.168.1.100** Subnet Mask: **255.255.255.0**

To check the current IP address or modify a new IP address for the AP Managed Switch, please use the procedure as follows:

#### **Showing the current IP Address**

- 1. At the **"#"** prompt, enter **"show ip interface brief"**.
- 2. The screen displays the current IP address as shown in Figure 5-4.

| COM3:115200baud - Tera Term VT             |  |                                   |  |                                |      |  |
|--------------------------------------------|--|-----------------------------------|--|--------------------------------|------|--|
|                                            |  |                                   |  | File Edit Setup Control Window | Help |  |
| Username: admin<br>Passuord:<br> HS-1032P# |  | HS-1032P# show ip interface brief |  |                                |      |  |

**Figure 5-4** IP Information Screen

#### **Configuring IP Address**

3. At the "#" prompt, enter the following command and press **<Enter>** as shown in Figure 5-5.

WS-1032P# **configure terminal** WS-1032P(config)# **interface vlan 1** WS-1032P(config-if-vlan)# **ip address 192.168.1.101 255.255.255.0**

The previous command would apply the following settings for the AP Managed Switch.

**IP Address: 192.168.1.101 Subnet Mask: 255.255.255.0**

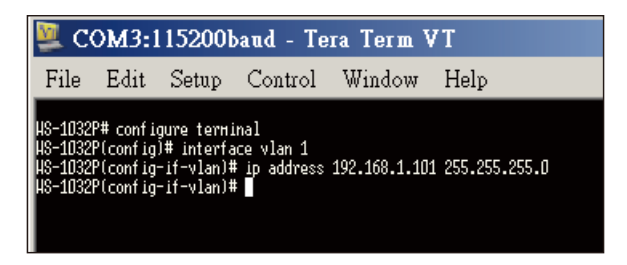

**Figure 5-5** IP Address Screen

4. Repeat Step 1 to check if the IP address is changed.

#### **Storing current configuration**

5. At the **"#"** prompt, enter the following command and press **<Enter>**.

# copy running-config startup-config

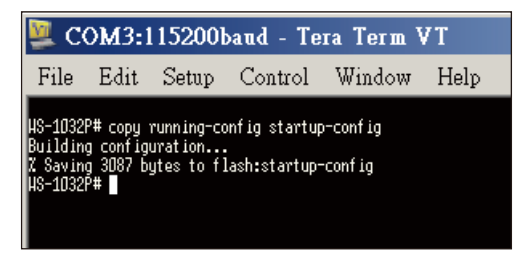

**Figure 5-6** Saving Current Configuration

If the IP is successfully configured, the AP Managed Switch will apply the new IP address setting immediately. You can access the Web interface of the AP Managed Switch through the new IP address.

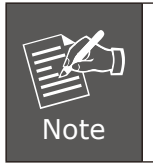

If you are not familiar with the console command or the related parameter, enter **"help"** anytime in console to get the help description.

# <span id="page-14-0"></span>*6. Recovering Back to Default Configuration*

#### **IP Address has been changed or admin password has been forgotten –**

To reset the IP address to the default IP Address **"192.168.1.100"** or reset the login password to default value, press the hardware-based **reset button** on the front panel for about **10 seconds**. After the device is rebooted, you can log in the management Web interface within the same subnet of 192.168.1.xx.

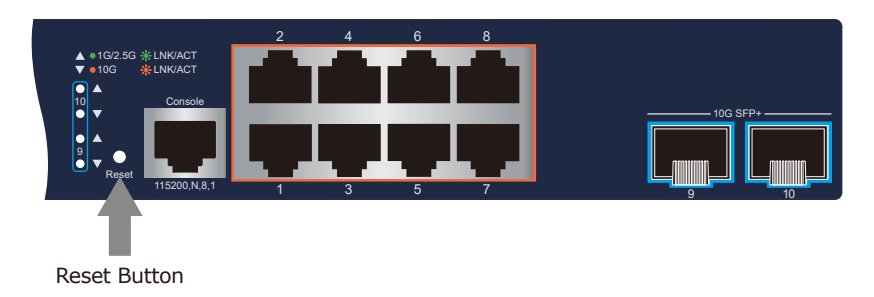

**Figure 6-1** Reset button of WS-1032P

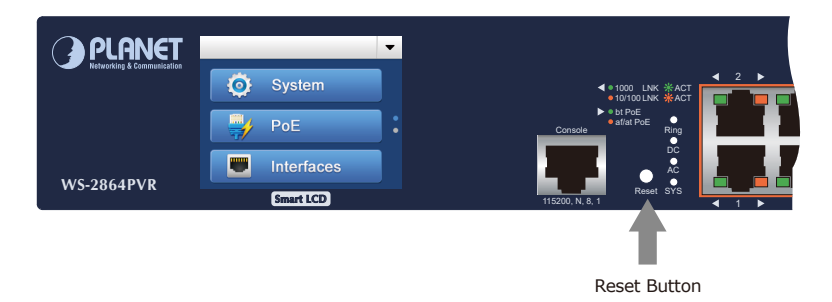

**Figure 6-2** Reset button of WS-2864PVR

# <span id="page-15-0"></span>*7. Customer Support*

Thank you for purchasing PLANET products. You can browse our online FAQ resource and User's Manual on PLANET Web site first to check if it could solve your issue. If you need more support information, please contact PLANET support team.

PLANET online FAQs: https://www.planet.com.tw/en/support/faq

Support team mail address support@planet.com.[tw](mailto:support@planet.com.tw)

WS-1032P/WS-2864PVR User's Manual: https://www.planet.com.tw/en/support/downloads?&method=keyword&keyword=W S&view=3#list

WS-1032P/WS-2864PVR QR Code:

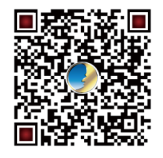

Copyright © PLANET Technology Corp. 2021. Contents are subject to revision without prior notice. PLANET is a registered trademark of PLANET Technology Corp. All other trademarks belong to their respective owners.